# **Instructions for Uploading Reports**

**Step 1** - From the Submit Reporting Resources page (https://www.eere-

pmc.energy.gov/SubmitReports.aspx), select the "Log into the Recipient/Applicant Site" link.

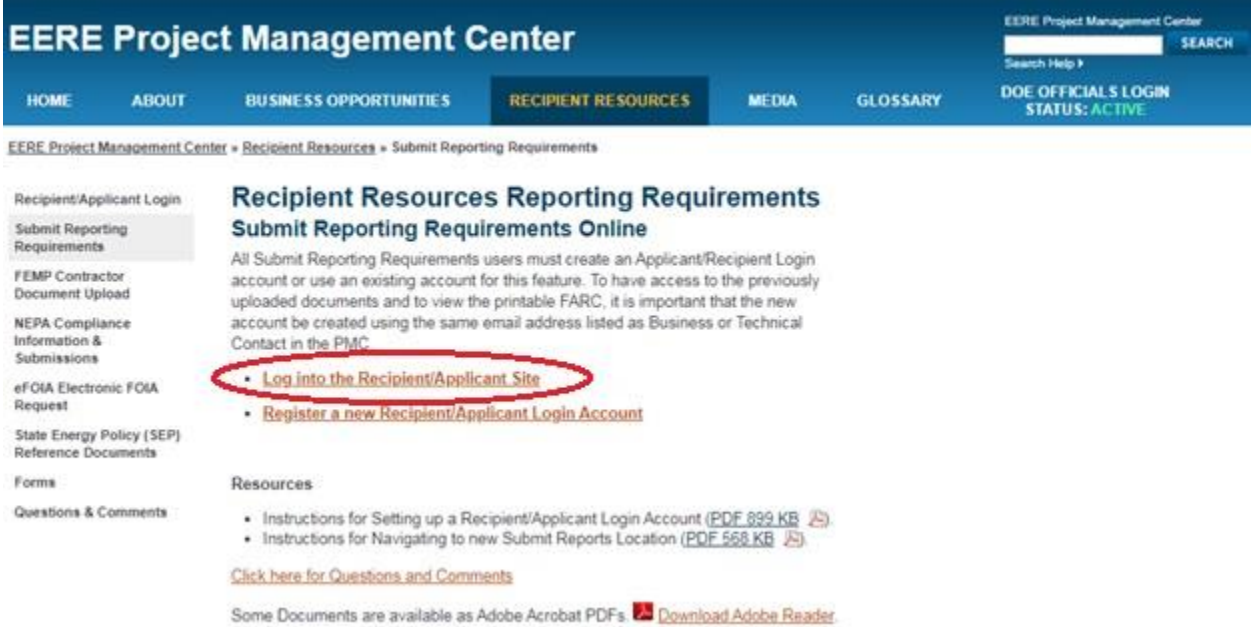

**Step 2** - Enter the valid Email and Password information for your Recipient/Applicant Login account and click the "Login" button. Site warnings, links to the help desk, and events and notifications are also provided on this page.

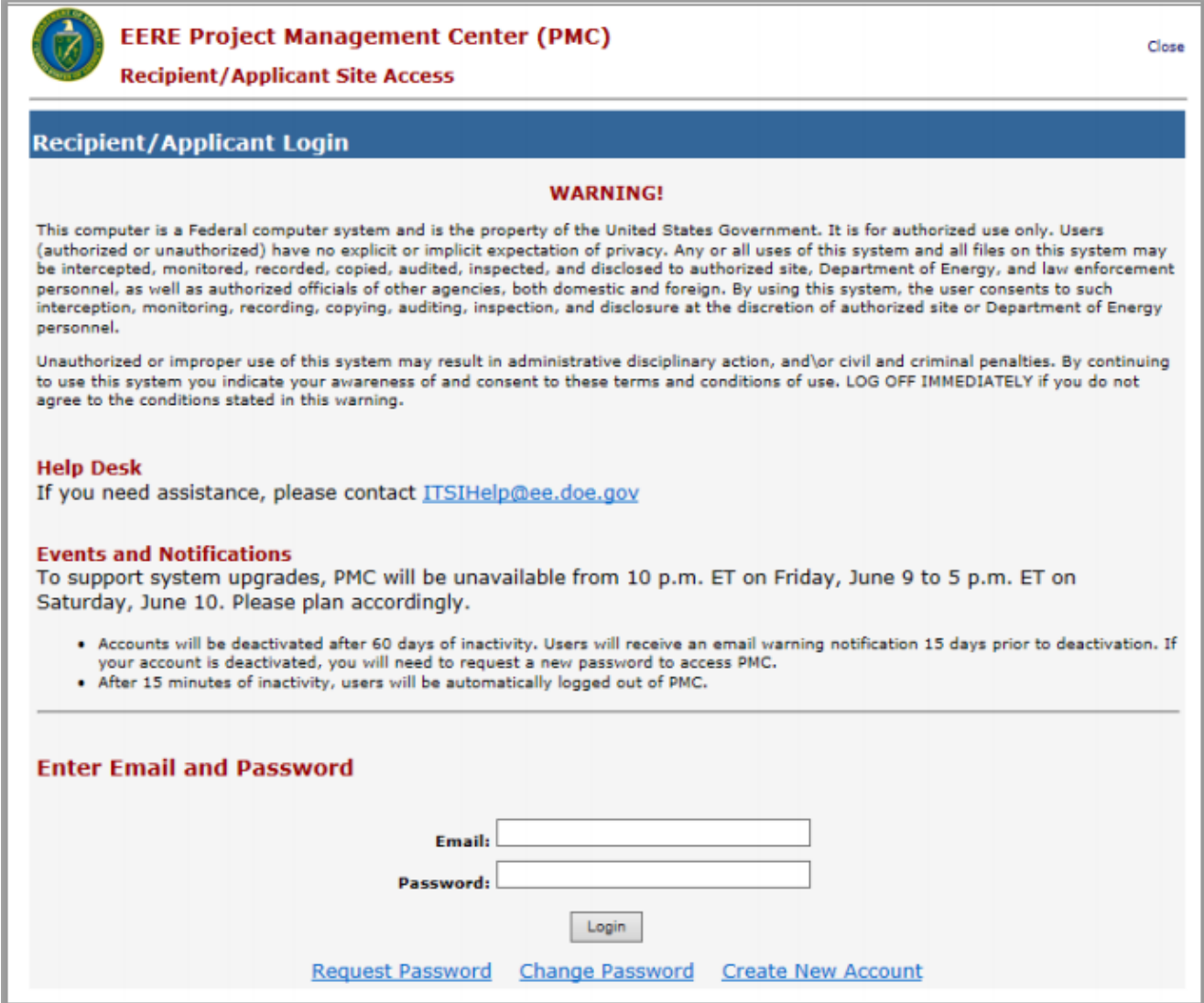

Step 3 - The terms of use for individuals using the Project Management Center are provided in the System Rules of Behavior. After reviewing the Rules of Behavior, select the "Accept" button to proceed to the Security Notice.

Close

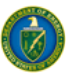

# **EERE Project Management Center (PMC)**

**Recipient/Applicant Site Access** 

# **Recipient/Applicant Login**

### **System Rules of Behavior**

#### Read the EERE Project Management Center (PMC) rules of behavior and click the "Accept" button below to continue.

Use of the EERE Project Management Center (PMC) by any user, authorized, or unauthorized, constitutes consent to the auditing, interception,<br>recording, reading, copying, capturing, and disclosure of system activity. There

NOTE: The EERE Project Management Center (PMC) Security Rules of Behavior (ROB) are applicable to all individuals with access to the EERE Project Management Center (PMC) and must be read and accepted before they will be granted access privileges to the EERE Project Management Center (PMC).

#### **General Guidelines:**

- . Do not attempt to view, change or delete data unless you are authorized to do so.
- Do not use your system privileges to obtain information for anyone who is not authorized to do so.<br>Do not use your system privileges to obtain information for anyone who is not authorized to do so.<br>Do not allow another use
- . Do not attempt to perform actions or processes for which you do not have authorization.
- 
- Do not disable any security features or alter application settings/configurations unless explicitly authorized to do so.<br>- Do not disable any security features or alter application settings/configurations unless explicit licensing, contact the EERE Project Management Center (PMC) Helpdesk BEFORE using the material in guestion.

#### Security:

- Promptly report all security incidents, no matter how insignificant they may appear, to the EERE Project Management Center (PMC)<br>Helpdesk. These security incidents can include unauthorized disclosure of information, comput
- equipment or user, denoted all Personally Identifiable Information (PII) from disclosure. PII is information that can be used to uniquely identify an individual (such as name, address, and email).<br>• Do not share or disclos
- 

#### **Passwords:**

- . Passwords must meet the minimum password complexity of at least 12 characters, mix of upper-case, lower-case, numerical, and special characters (at least one of each category).
- Protect all of your authentication credentials (username and password) from disclosure.
- Do not program your authentication credentials into automatic script routines or programs. If a login prompt asks to save or<br>- Do not program your authentication credentials into automatic script routines or programs. If
- remember your username amove passwords for your EERE Project Management Center (PMC) user account. If you think that a<br>• Immediately change any default passwords for your EERE Project Management Center (PMC) user account. Helpdesk.
- . Passwords must be changed every 365 days; EERE Project Management Center (PMC) will inform you when it is time to change your password.

## **Social Media and Networking Sites**

. Federal employees, contractors and other government representatives must follow explicit restrictions on the use of social media/ networking sites and posting organizational information on public websites. EERE has specific standards for its social media, including<br>blogs, Facebook, Flickr, Twitter, Vimeo, and YouTube. Reference: https://energy.gov/ee or posting organization information, contact your office's media team contact.

If an EERE Project Management Center (PMC) user violates DOE, EERE, and/or EERE Project Management Center (PMC) policies regarding the rules of The behavior, the individual may be subject to disciplinary action at the discretion of DOE, EERE, and/or the EERE Project Management Center (PMC)<br>Owner. Actions may range from a warning, removal of system access for a spe

By clicking "Accept", the user acknowledges that he/she has read and will abide by the EERE Project Management Center (PMC) Security Rules of Behavior.

Accept Decline

Step 4 – The security restrictions for individuals using the Project Management Center are provided in the Security Notice. After reviewing the Security Notice, select the "Accept" button to proceed to the upload site.

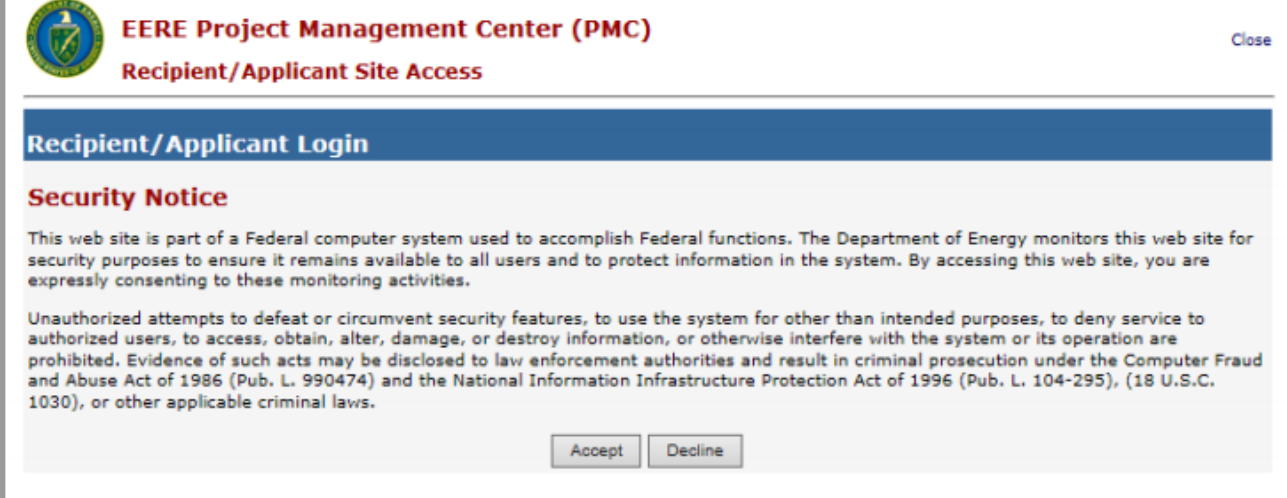

**Step 5** - Select the "Submit Your Reporting Requirements" tab and then select the "Link to Enter Award Number" link (found in the Award Recipientssection) for access to upload reports.

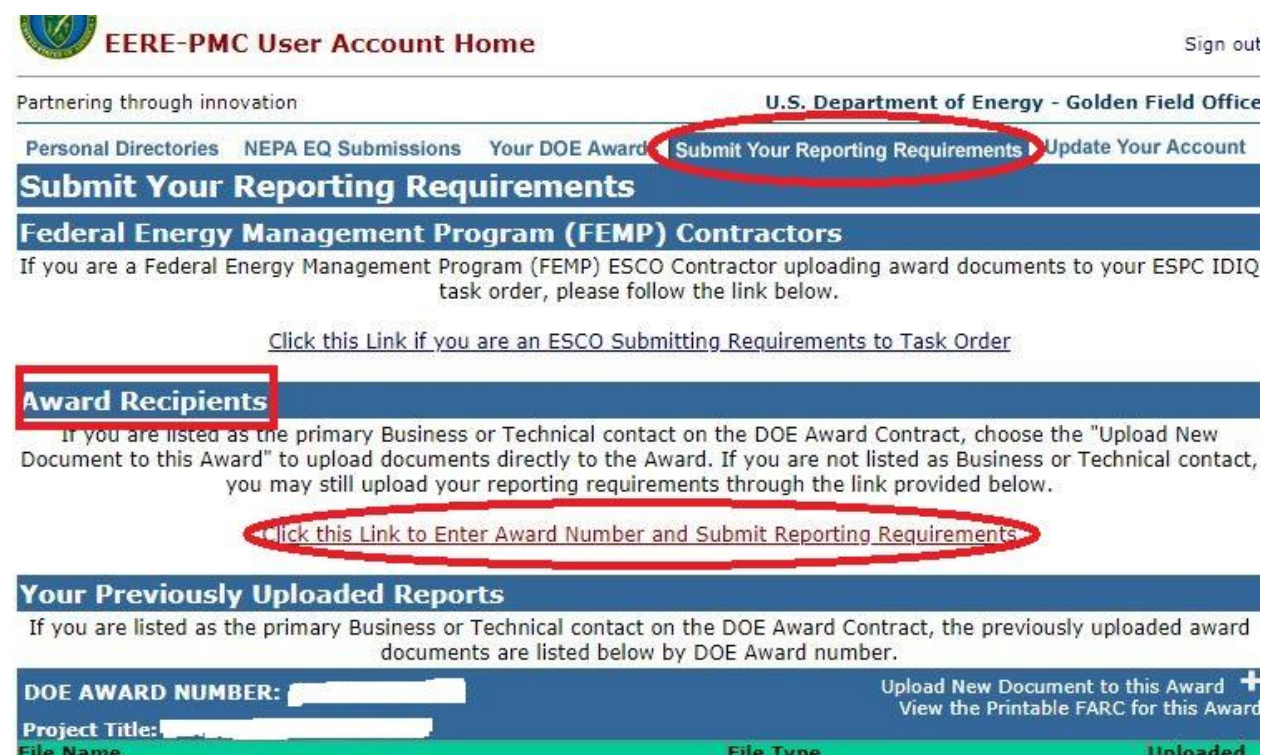

**Step 6** – Enter the award number where indicated and select the "Click to Upload" button.

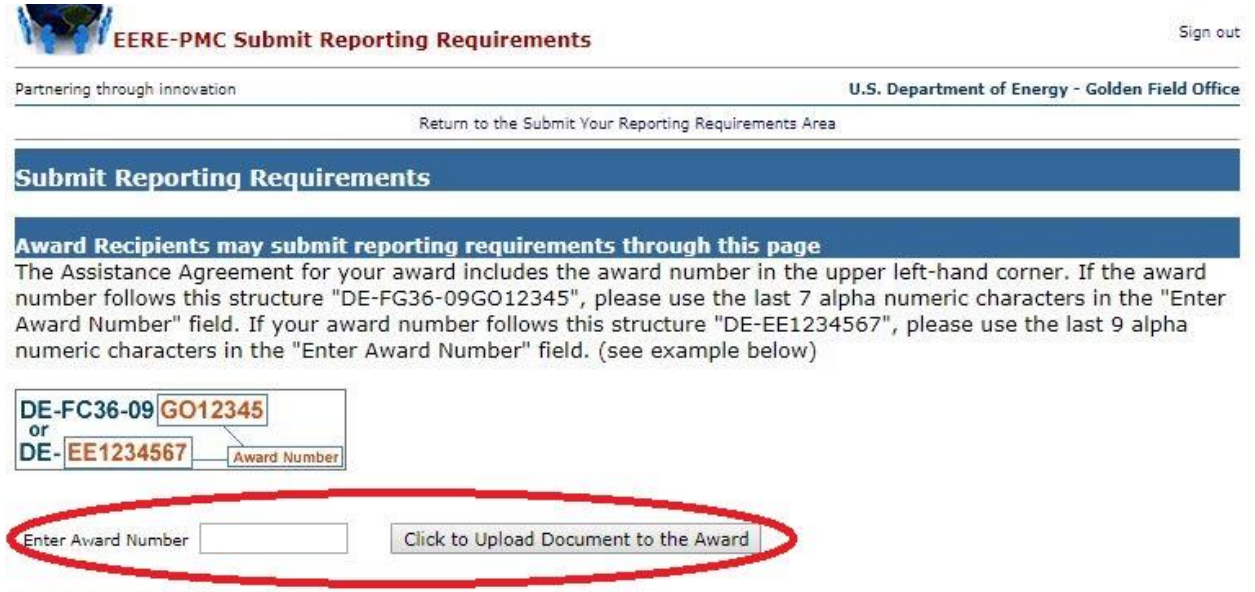

**Step 6** – Select the "Your Requirements - Upload Reports" tab (in the Submit Reporting Requirements section) to view the Reporting Requirements page. When the report is available as an existing requirement, there will be an "Upload Report" button (in the Action column for Deliverable Requirements) to select and upload. When the report is not available as a requirement, select the "Upload a Report Not Listed" link and proceed to the upload page.

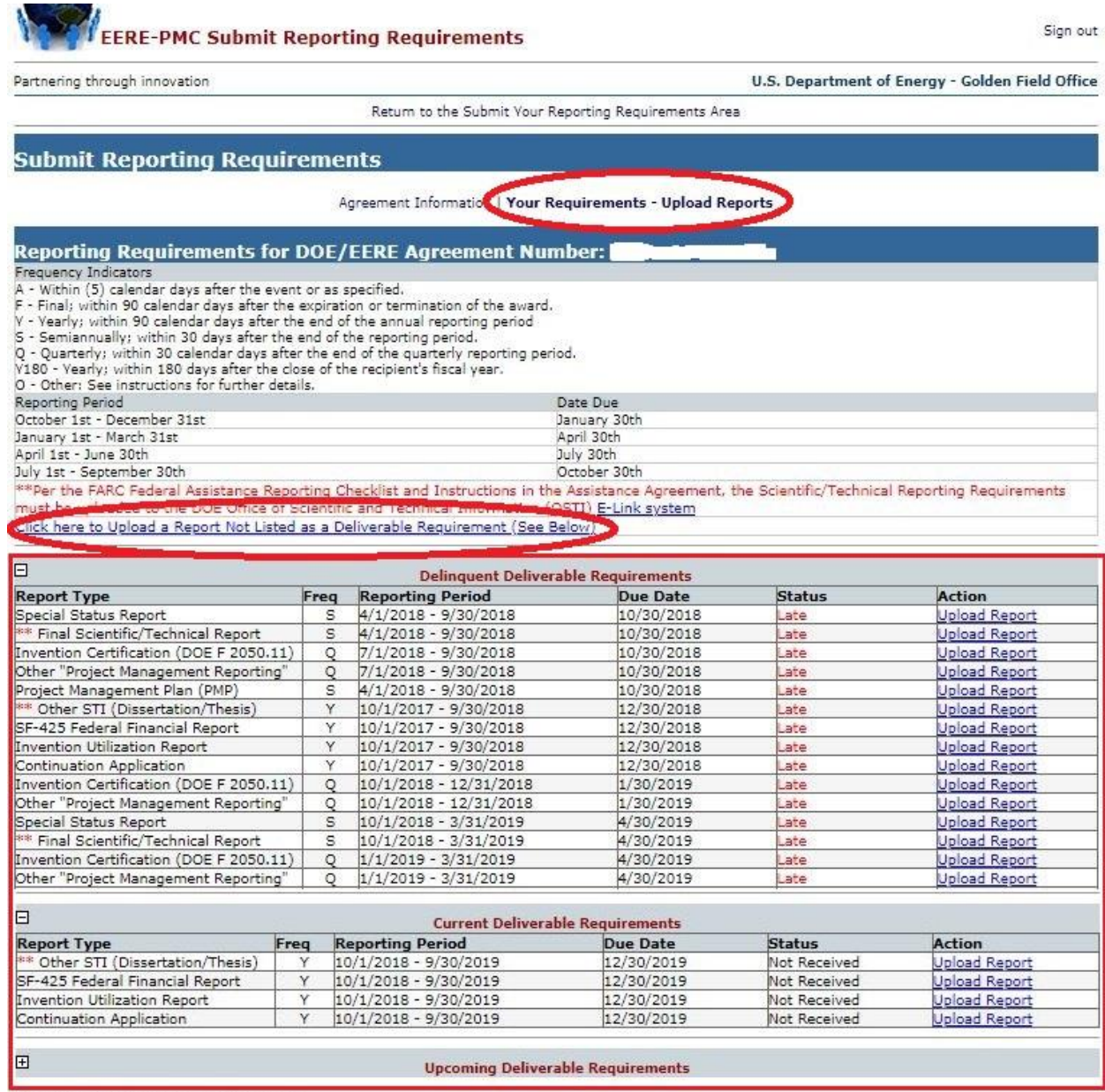

**Step 7 (when the report is a deliverable requirement)** - Select the Choose File button and upload your report, then Submit to complete the report submission.

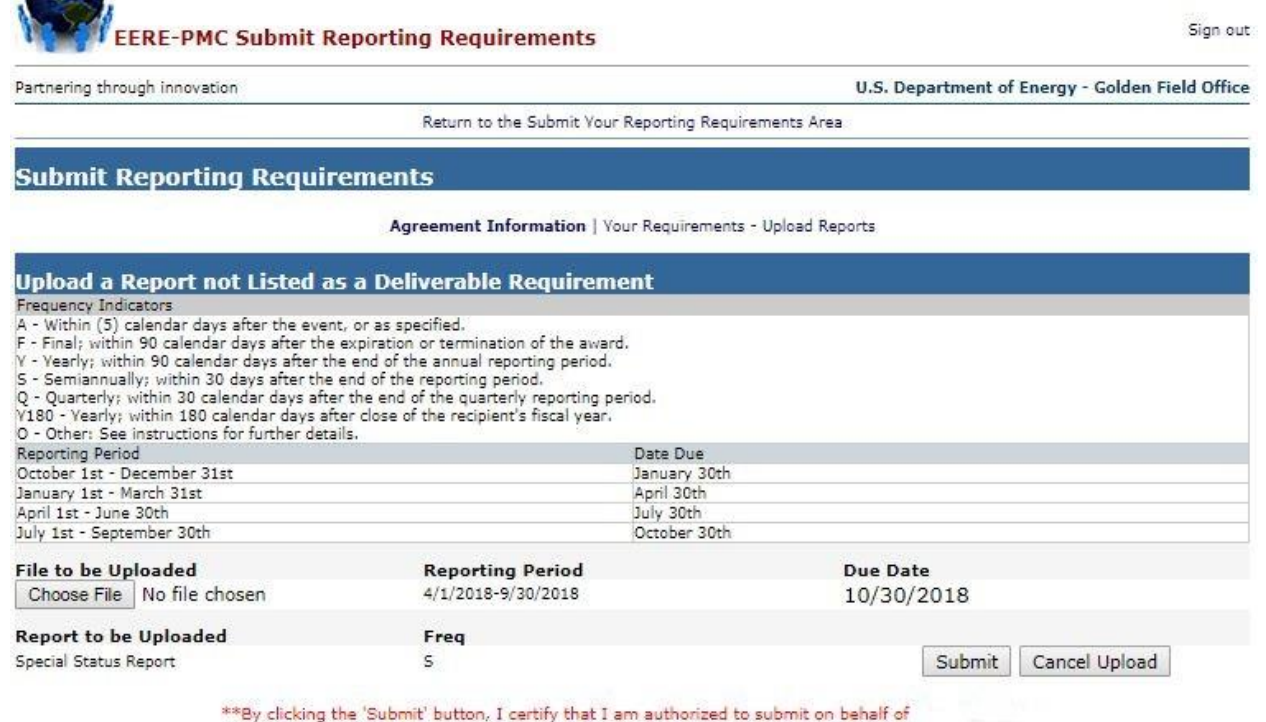

**Step 7 (when the report is NOT a deliverable requirement)** – Select from the available options for each of the reporting options "Reporting Period", "Frequency of Report" and "Type of Report" (**a selection is required for each**). Then select the Choose File button, upload your report and Submit to complete the report submission.

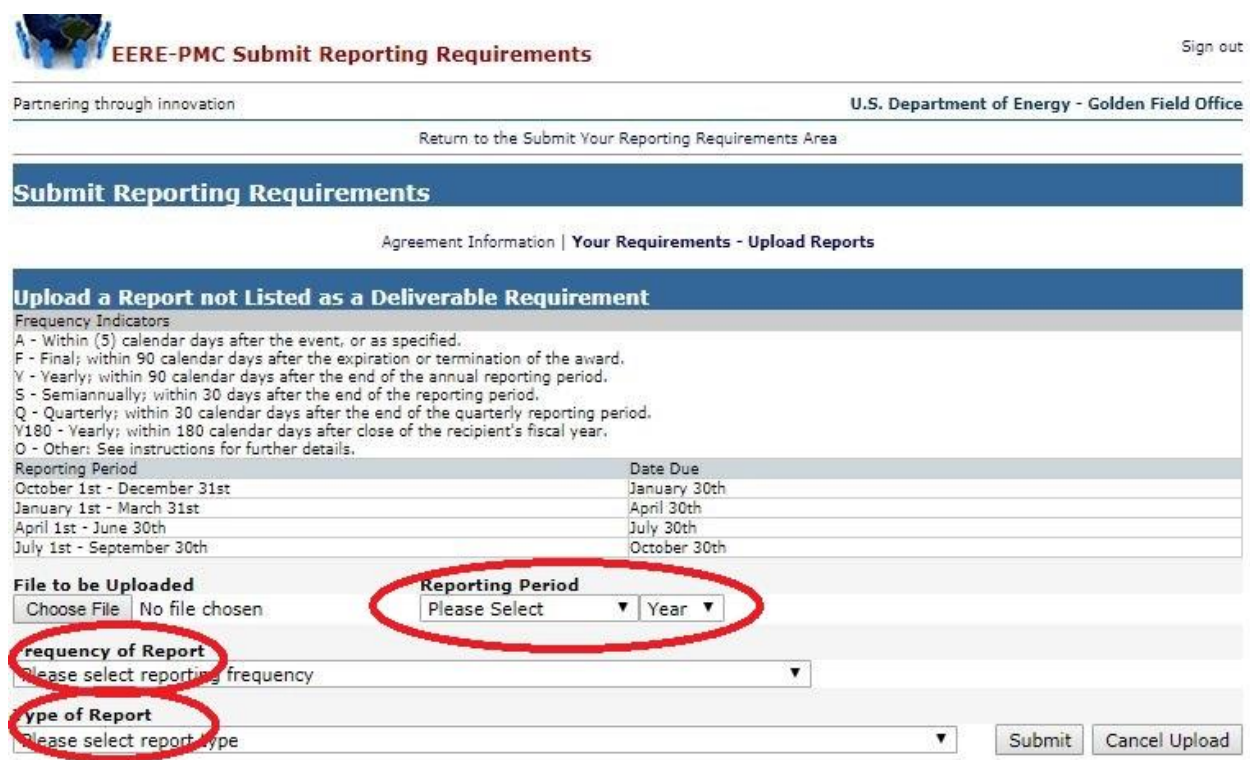

\*\*By clicking the 'Submit' button, I certify that I am authorized to submit on behalf of

Confirmation - You will see a successful upload page and a confirmation will be sent to your email address.

EERE-PMC Submit Reporting Requirements Sign out Partnering through innovation U.S. Department of Energy - Golden Field Office

Return to the Submit Your Reporting Requirements Area

\* Your report was successfully uploaded. A confirmation will be sent to your e-mail for your records.

**Submit Reporting Requirements** 

Agreement Information | Your Requirements - Upload Reports

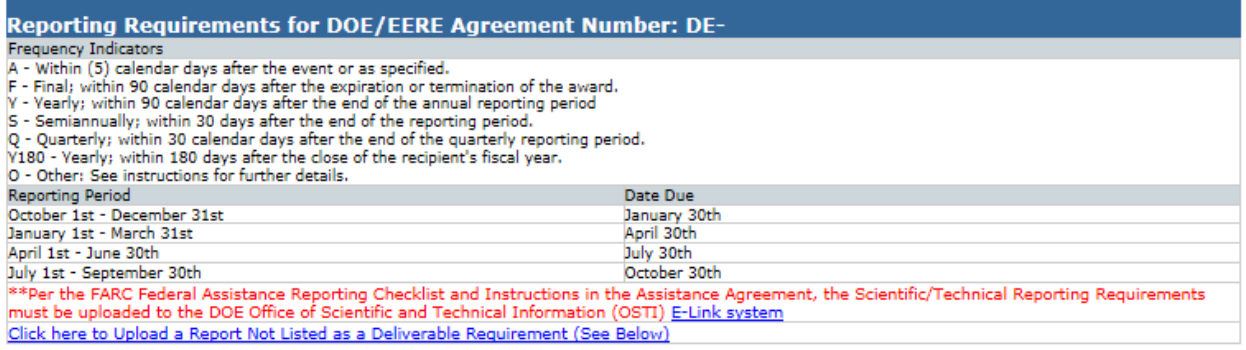